# PREMIERE Grunder ELEMENTS

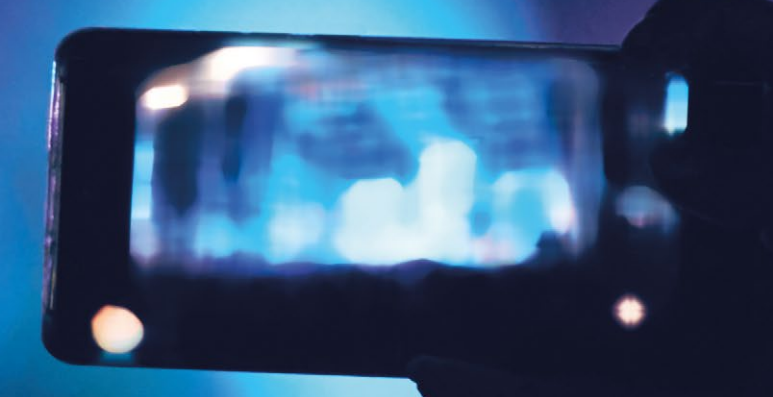

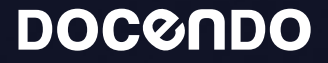

I denna bok har vi använt svensk version av Premiere Elements installerad på Windows. Arbetar du på Mac kan det se lite annorlunda ut hos dig:

- Filhanteringen skiljer sig mellan Mac och pc.
- Tangenten **Kommando** används i stället för tangenten **Ctrl**.
- Tangenten **Ctrl** används i stället för att högerklicka.
- Programinställningar finns på menyn **Premiere Elements** i stället för menyn **Redigera**.

Till boken medföljer ett antal övningsfiler som du hämtar från vår webbplats:

- **1.** Visa webbplatsen **docendo.se**.
- **2.** Sök efter artikelnumret **3115** och klicka på titeln **Premiere Elements Grunder**.
- **3.** Klicka på filen **3115.zip** under rubriken **Övningsfiler** för att hämta filen.
- **4.** Kopiera och extrahera filen till en egen mapp och placera den på lämplig plats på din dator.

Copyright © Docendo AB

Det är förbjudet att kopiera bilder och text i denna bok genom att trycka, fotokopiera, skanna eller på annat sätt mångfaldiga enligt upphovsrättslagen.

Våra böcker och tillhörande produkter är noggrant kontrollerade, men det är ändå möjligt att fel kan förekomma. Vi tar gärna emot förbättringsförslag.

Produkt- och producentnamnen som används i boken är ägarens varumärken eller registrerade varumärken.

Tryckt av Elanders Utgiven 2023

ISBN: 978-91-7531-164-7 Artikelnummer: 3115

Författare: Eva Ansell

Omslag: Docendo AB Bild på omslaget: © Adobe Stock

## Innehållsförteckning

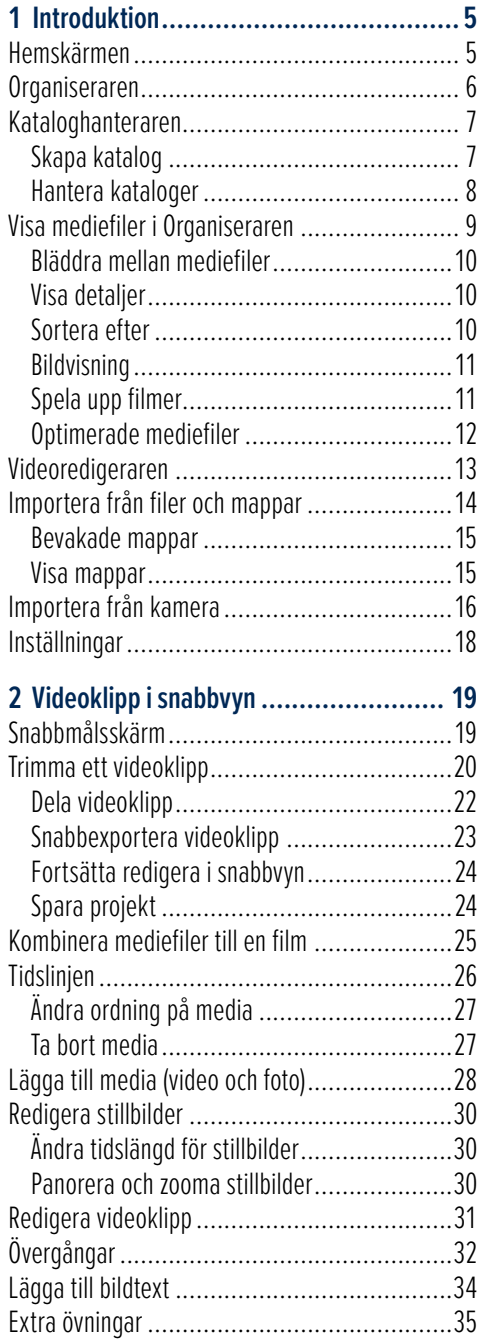

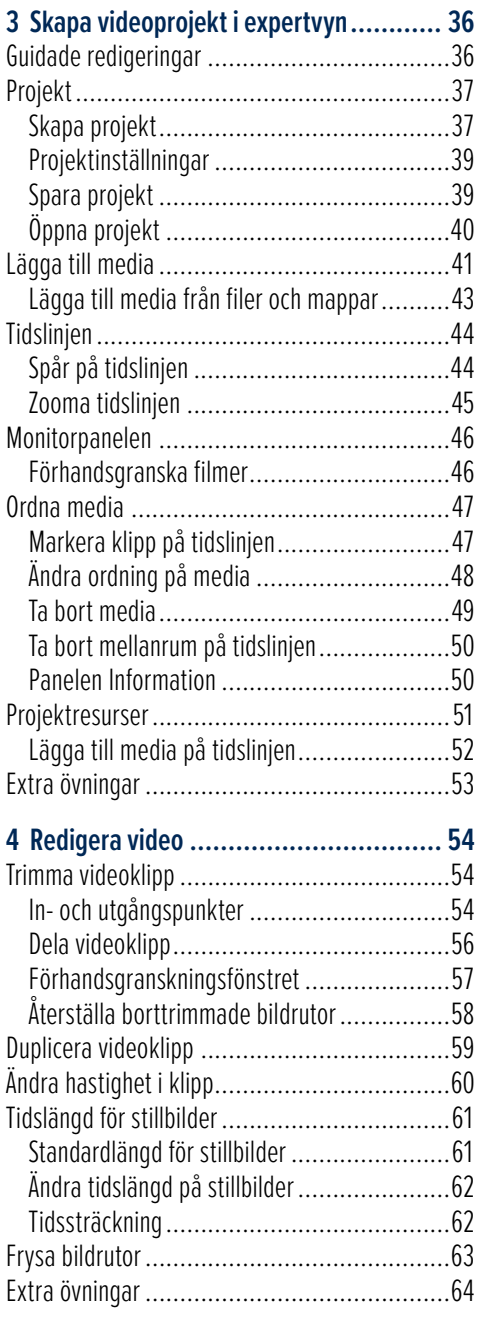

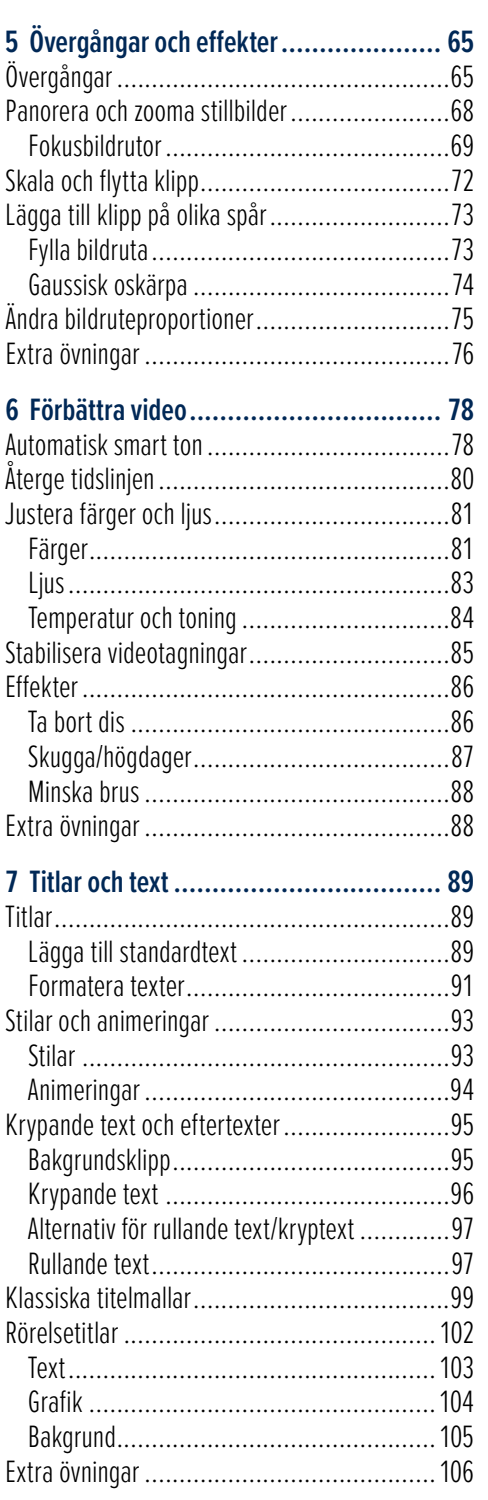

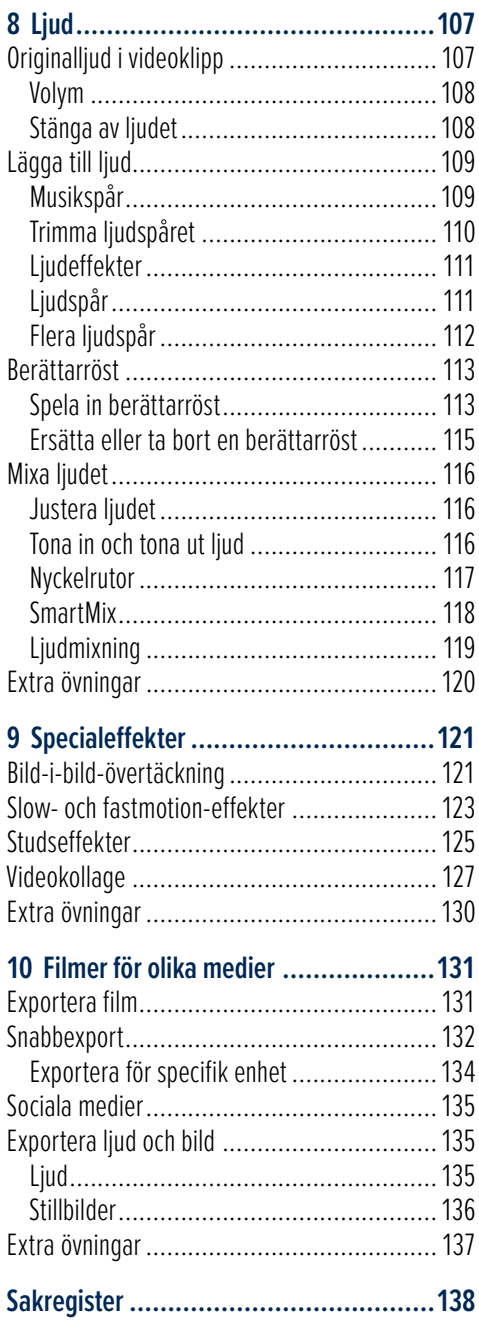

# **2** Videoklipp i snabbvyn

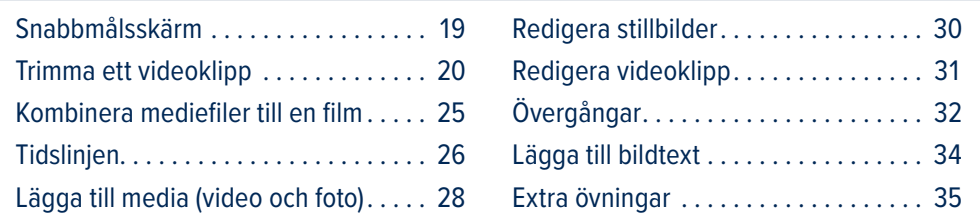

I snabbvyn hittar du alla grundläggande funktioner som behövs för att snabbt kunna redigera videoklipp. Via denna vy kan du trimma dina videoklipp men även lägga till titlar, effekter, övergångar och musik i videoklippen.

## Snabbmålsskärm

Första gången du klickar du på Videoredigeraren på hemskärmen visas Snabbmålsskärmen. Vill du inte att denna skärm visas igen, kan du markera rutan **Visa inte igen**.

Nästa gång du startar Videoredigeraren visas den senast använda vyn med ett nytt tomt projekt. För att visa Snabbmålsskärmen väljer du **Fönster**, **Snabbmålsskärm**.

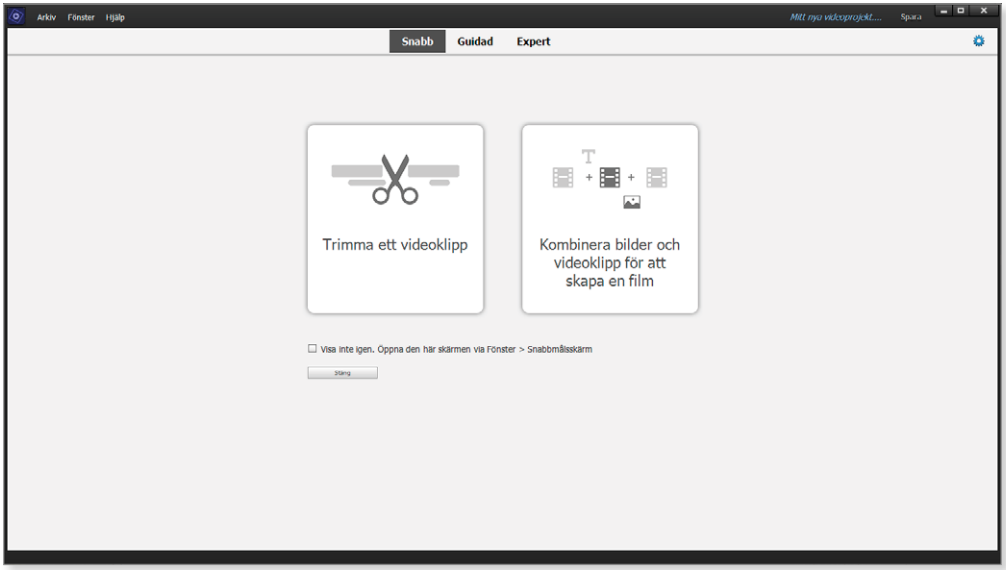

Härifrån kan du välja att trimma ett videoklipp eller att kombinera olika bilder och videoklipp för att skapa en film. Vi ska börja med att titta på hur du trimmar ett videoklipp och längre fram i kapitlet hur du gör för att snabbt kombinera mediefiler till en film

### Trimma ett videoklipp

Vi ska nu börja titta på hur du kan trimma ett videoklipp, det vill säga välja ut de bästa scenerna från ditt videoklipp genom att beskära klippet.

- **1.** Starta Videoredigeraren, se till att snabbmålsskärmen visas (välj **Fönster**, **Snabbmålsskärm** om den inte redan visas) och klicka på **Trimma ett videoklipp**.
- **2.** Visa övningsmappen, markera videoklippet **Glass** och klicka på **Öppna**.

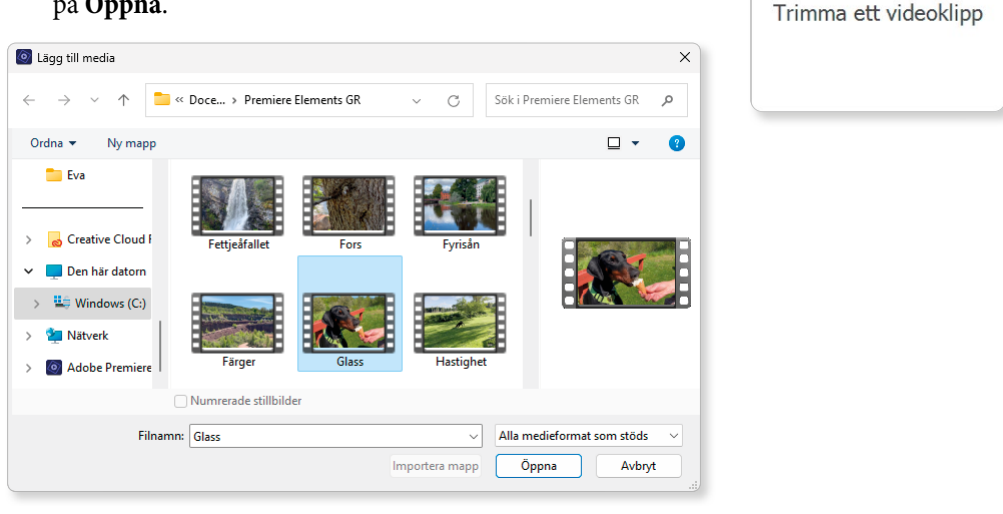

**3.** Nu visas en varning om att klippet inte överensstämmer med standardinställningarna för ett projekt. Klicka på **Ändra projektinställningar** för att använda videoklippets inställningar.

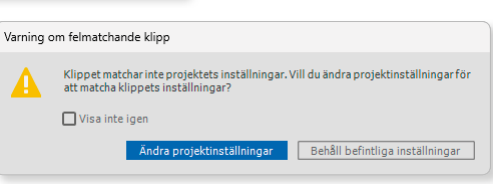

Vi kommer att titta närmare på projekt och projektinställningar längre fram i boken.

Nu visas videoklippet tillsammans med funktionen SmartTrim som kan hjälpa dig att automatiskt hitta de bästa scenerna i klippet. På tidslinjen visas den extraherade scenen. Klicka på **Visa förinställningar** om du vill anpassa inställningarna för den automatiska funktionen.

SmartTrim  $\circ$   $\overline{\mathbf{x}}$ .<br>Använd SmartTrim för att välja scener du vill behålla. .<br>Justera genom att dra i kanterna på markeringen. Klicka på<br>Markera manuellt eller på kameraknappen när du vill lägga till Visa förinställningar 00:00:02:01 / 00:00:10:09  $|A \cap A| \geq |B \cap B|$  $\bullet$ 口  $\Omega$ Använd övergångar ПÝ Markera ma Förh.oranska

I denna övning kommer vi dock trimma videoklippet manuellt för att ta bort bildrutor både från början och slutet av videoklippet.

**4.** Peka på trimhandtaget, den blå markören, vid slutet av scenen och dra den åt höger för att öka längden på klippet. Dra tills hunden slutar äta glass.

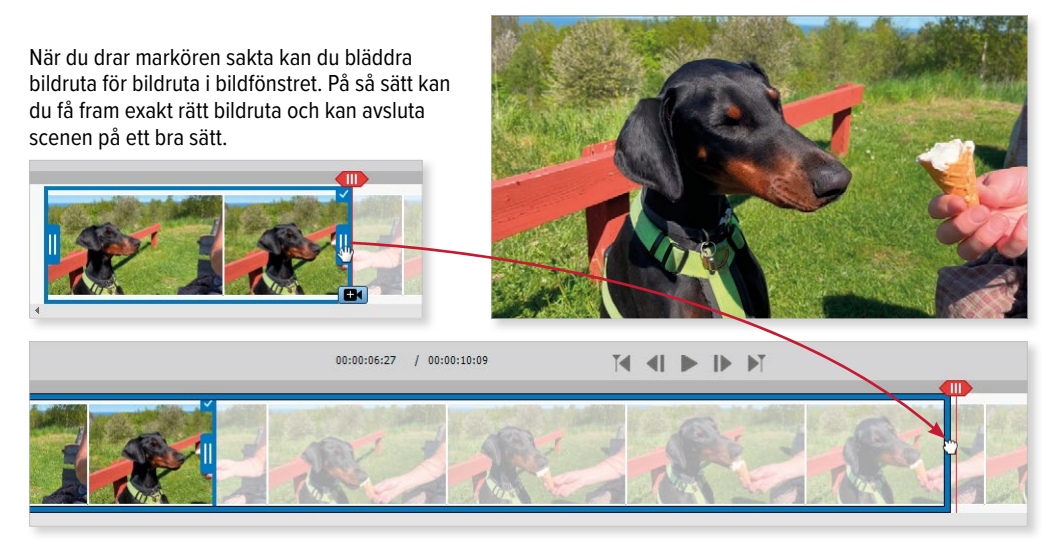

**5.** Peka på trimhandtaget vid början av scenen och dra den åt höger för att minska längden på klippet. Dra markören till precis innan hunden börjar äta glass.

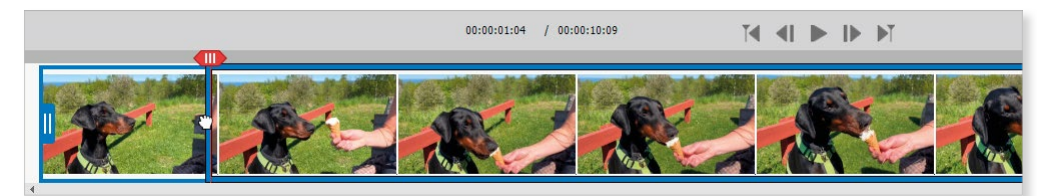

# **3** Skapa videoprojekt i expertvyn

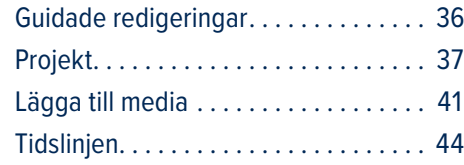

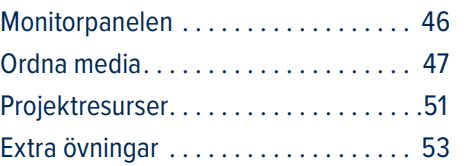

### Guidade redigeringar

I Premiere Elements kan du ta hjälp av de guidade redigeringarna när du ska lägga ihop mediefiler till en film, trimma klippen, lägga till övergångar och titlar. Du kan även få hjälp att korrigera ljusstyrka, färger och skuggor för att göra filmen bättre.

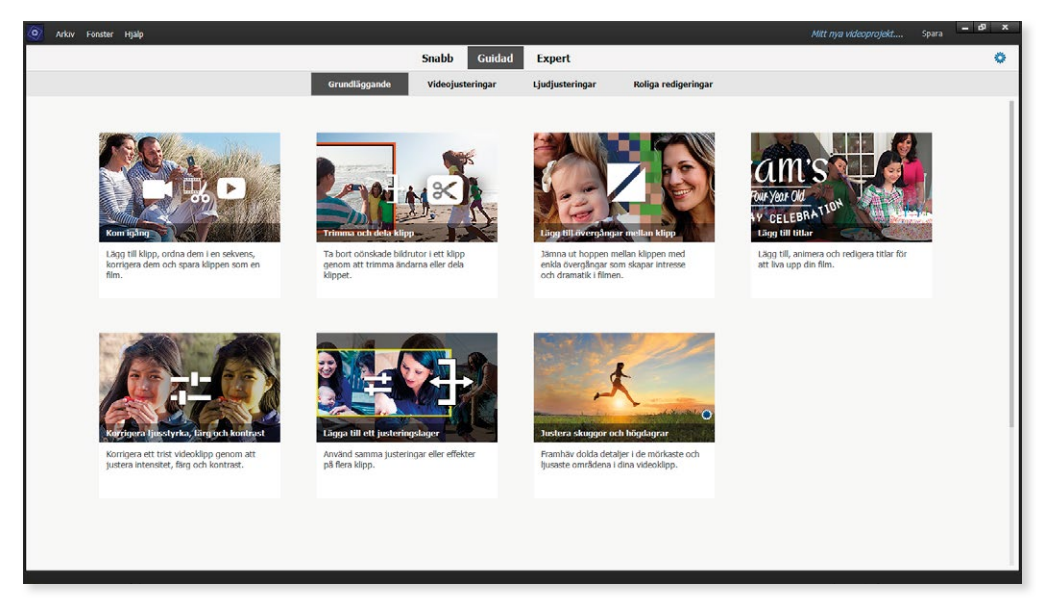

Känner du dig osäker på att arbeta i expertvyn kan du ta hjälp av guiden Kom igång. Här får du steg för steg hjälp att utföra grundläggande redigering i ett videoklipp.

När du startar guiden visas en tom arbetsyta i vyn Expert tillsammans med guiden. Klicka på **Nästa** för att börja med att lägga till media till din film. Du får sedan placerar mediefilerna i rätt ordning samt dela och trimma videoklippen. När filmen är klar kan du få hjälp att publicera den.

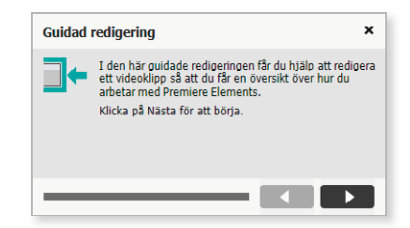

Vi kommer inte att gå igenom hur du arbetar via guiderna, utan vi arbetar med motsvarande funktioner direkt i expertvyn.

## Projekt

När du trimmar ett videoklipp eller skapar en film via snabbmålsskärmen eller snabbvyn, skapas automatiskt en projektfil för respektive film. Genom att spara projektet kan du fortsätta att arbeta med det vid ett senare tillfälle. Du kan också börja med att skapa ett projekt och därefter lägga till media i projektet. Du kan bara ha ett videoprojekt öppet, skapar du ett nytt projekt stängs aktuellt projekt.

I ett videoprojekt kan du lägga till olika typer av mediefiler som exempelvis videoklipp, foton och andra stillbilder, musik, titlar och teman.

En projektfil tar liten plats på hårddisken, då den bara innehåller information om de mediefiler som du har lagt till i projektet och de redigeringar du har gjort. I projektfilen sparas bland annat sökvägen till de mediefiler du importerat. Byter du namn eller flyttar en fil, kommer Premiere Elements inte längre att hitta den och dialogrutan Var är filen? visas, du kan då välja att hoppa över filen eller länka om den.

#### Skapa projekt

När du precis har startat Premiere Elements och öppnar Videoredigeraren i snabbvyn eller expertvyn, visas ett tomt projekt med standardinställningar. Du kan utgå från detta projekt och direkt lägga till media för att skapa en film. Vill du skapa ett nytt projekt kan du samtidigt välja en förinställning för din film.

- **1.** Öppna Videoredigeraren och klicka på **Expert** för att visa expertvyn. Välj **Arkiv**, **Ny**, **Projekt**.
- **2.** I rutan **Namn** anger du ett namn på projektet, skriv **Uppsala**.
- **3.** Om övningsmappens namn inte redan visas i rutan **Spara i** klickar du på **Bläddra**, visar övningsmappen och klickar på **Välj mapp**.
- **4.** Vid **Projektförinställningar** kan du välja mellan olika förinställningar för fi lmen, markera **Liggande**.

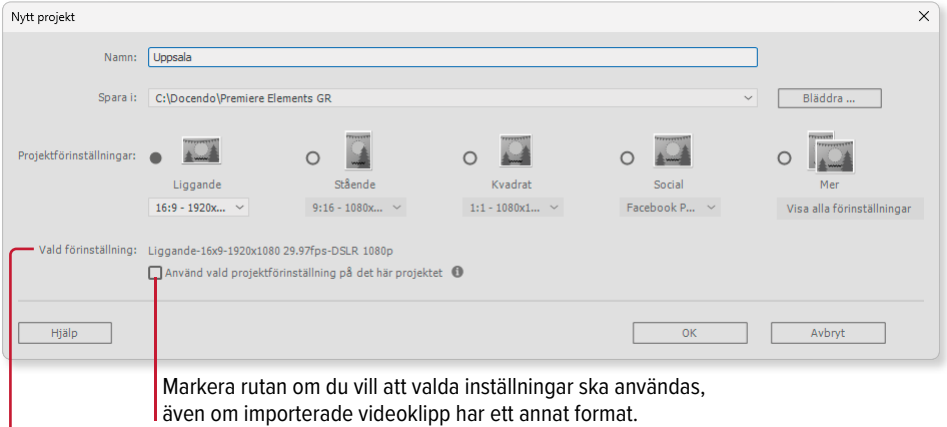

Här visas information om vald förinställning .

# **4** Redigera video

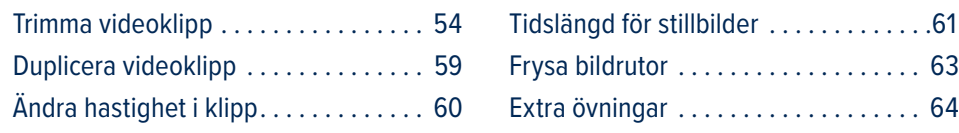

För att få en bra film med snygga övergångar behöver du oftast redigera de klipp som du lägger till. Ett videoklipp kan behöva beskäras, eller trimmas som det kallas i Premiere Elements, och när det gäller stillbilder kan du bland annat anpassa tiden de visas.

## Trimma videoklipp

När du skapar en film behöver du oftast trimma videoklippet för att bara behålla de bästa scenerna. Du trimmar videoklippet genom att ta bort scener som inte ska vara med i filmen. Du kan ta bort scener både från början och slutet av klippet, men även mitt i videoklippet.

När du trimmar ett videoklipp ändrar du dess längd och det blir kortare än videoklippets ursprungliga längd.

#### In- och utgångspunkter

När du trimmar bestämmer du vilken bildruta videoklippet ska börja med (den så kallade ingångspunkten) och vilken bildruta klippet ska sluta med (utgångspunkten).

- **1.** Fortsätt med projektet **Uppsala** från föregående kapitel, eller öppna projektet **Film Uppsala 1** om du inte har gjort de tidigare övningarna.
- **2.** Klicka på **Anpassa till synlig tidslinje** och dra indikatorn för aktuell tid till det första videoklippet (**Slottet**) och börja spela upp klippet. Dra tillbaka spelhuvudet och pausa vid en bra ingångsbild, vi väljer att visa bildrutan vid tiden **07;05**.

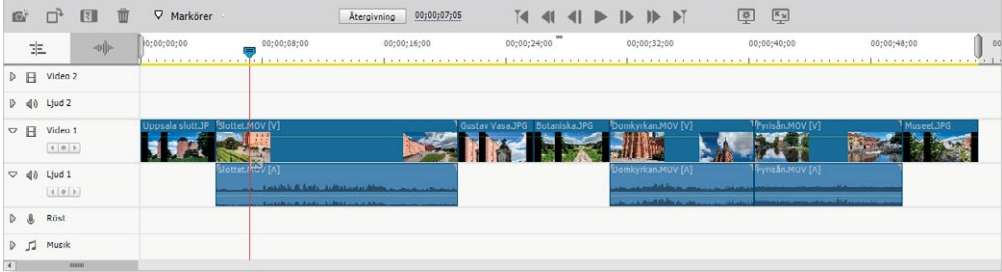

Frysa bildrutor . . . . . . . . . . . . . . . . . . . 63 Extra övningar . . . . . . . . . . . . . . . . . . . 64

> Trimma utgång Trimma ingång

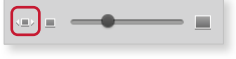

- **3.** Peka i början av videoklippet så att ikonen **Trimma ingång** visas.
- **4.** Dra åt höger till indikatorn för aktuell tid för att trimma bort början av klippet, nu visas tiden **2;06** i textrutan. Detta innebär att du tar bort 2 sekunder och 6 bildrutor från filmens början.

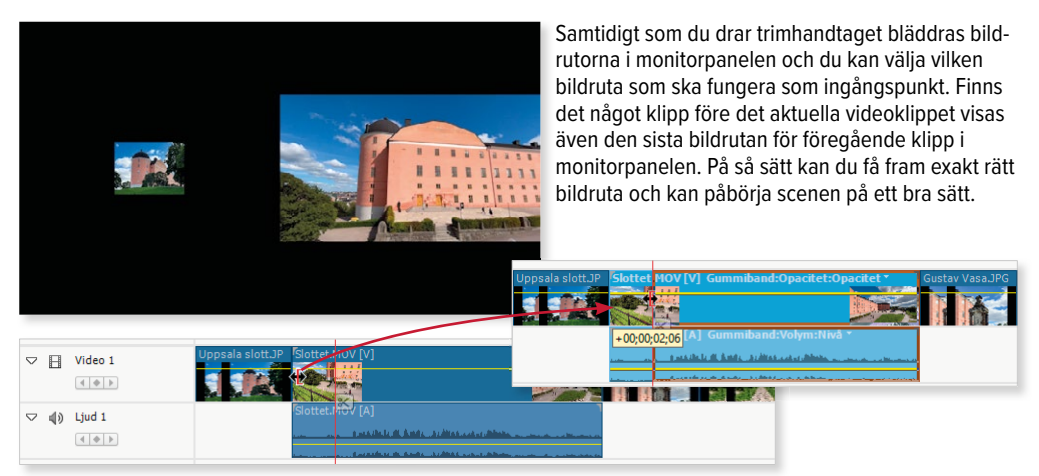

**5.** Peka i slutet av videoklippet så att ikonen **Trimma utgång** visas. Dra åt vänster för att trimma bort slutet av klippet, dra tills tiden **-4;20** visas i textrutan.

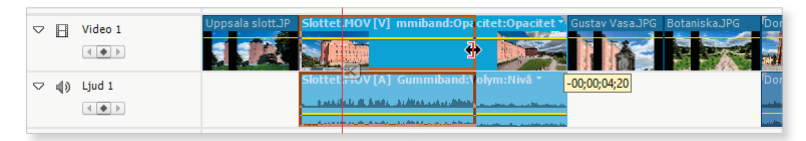

Nu har videoklippet kortats ner med ytterligare drygt 4 sekunder och hela filmen har blivit kortare. De efterföljande klippen har flyttats med på tidslinjen och börjar direkt efter det trimmade videoklippet.

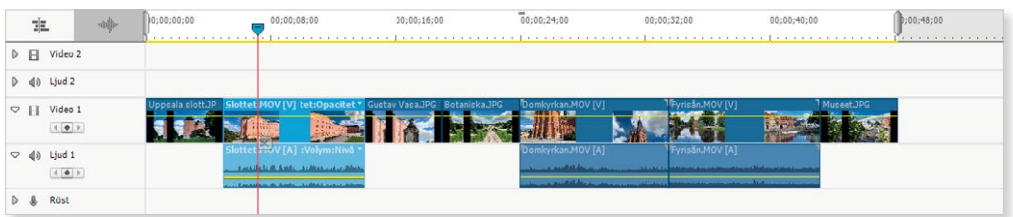

Vid trimningen försvinner inga bildrutor från själva videoklippet på hårddisken. In- och utgångspunkterna kan ses som ett fönster som anger vilka bildrutor som ska visas i filmen. Vill du senare flytta in- eller utgångspunkterna för att åter igen visa borttrimmade bildrutor kan du göra det, se avsnittet Återställa borttrimmade bildrutor på sidan 58.

- **6.** Om du inte är nöjd med trimningen kan du fortsätta att dra i trimhandtagen tills videoklippet blir bra.
- **7.** Spara videoprojektet och spela sedan upp hela filmen.

#### **SmartTrim**

Du kan även välja att använda funktionen SmartTrim som kan hjälpa dig att automatiskt hitta de bästa scenerna i klippet.

För att använda SmartTrim markerar du ett videoklipp på tidslinjen och klickar på **Verktyg** i åtgärdsfältet följt av **SmartTrim**, du kan även välja samma kommando på menyn **Verktyg**.

Läs mer om hur funktionen fungerar i avsnittet Trimma ett videoklipp på sidan 20.

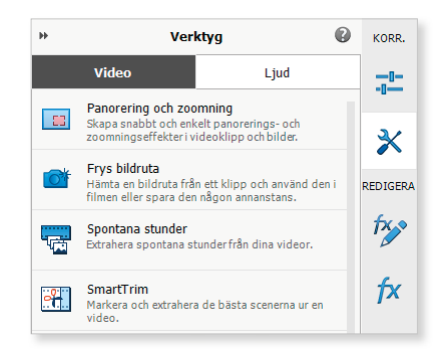

#### Dela videoklipp

Vill du i stället behålla scenerna i början och slutet av videoklippet, och ta bort bildrutor från mitten av videoklippet behöver du börja med att dela klippet.

- **1.** Fortsätt med projektet **Uppsala** (eller **Film Uppsala 1**) om du inte har gjort övningarna i tidigare kapitel.
- **2.** Markera det tredje videoklippet (**Fyrisån**) genom att klicka på det.
- **3.** Dra indikatorn för aktuell tid på tidslinjen till den första bildrutan i scenen som du vill ta bort från videoklippet, dra tills tidsindikatorn visar tiden **37;20**.
- **4.** Klicka på **Dela klipp** på indikatorn för aktuell tid.

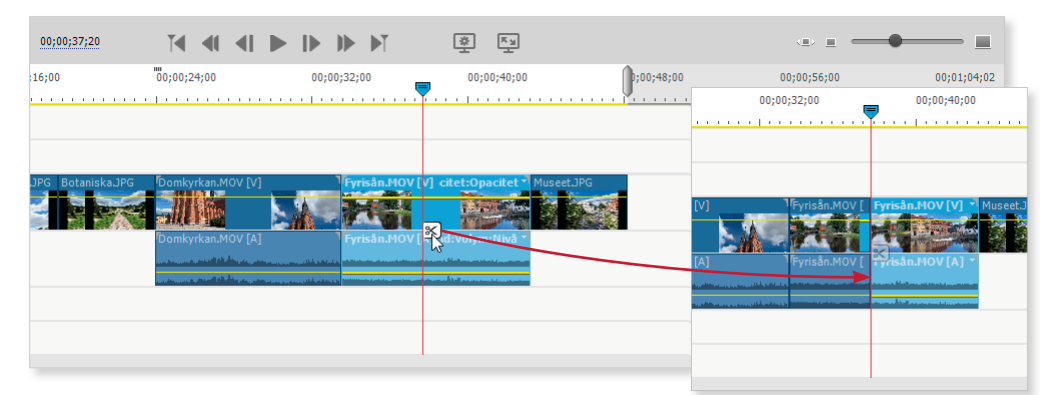

Videoklippet delas vid den valda tidpunkten och kan nu hanteras som två separata videoklipp. Du kan trimma början och slutet på båda klippen på vanligt sätt. Vi ska dock använda förhandsgranskningsfönstret för att fortsätta trimningen av filmen.

#### Förhandsgranskningsfönstret

Du kan även använda förhandsgranskningsfönstret när du trimmar ett videoklipp.

- **1.** Fortsätt med projektet **Uppsala**.
- **2.** Dubbelklicka på den andra delen av det delade klippet för att visa det i förhandsgranskningsfönstret. Klicka på **Spela upp** för att titta på klippet.
- **3.** Dra ikonen **Ingångspunkt** i förhandsgranskningsfönstret till den första bildrutan som ska vara kvar (direkt efter den delen av klippet som du vill ta bort från scenen). Dra tills aktuell tid visar **6;15**.
- **4.** Flytta indikatorn för aktuell tid till ingångspunkten. Om du inte ser hela den trimmade delen i förhandsgranskningsfönstret drar du rullningslisten åt höger.
- **5.** Klicka på **Spela upp** för att spela upp den trimmade delen.

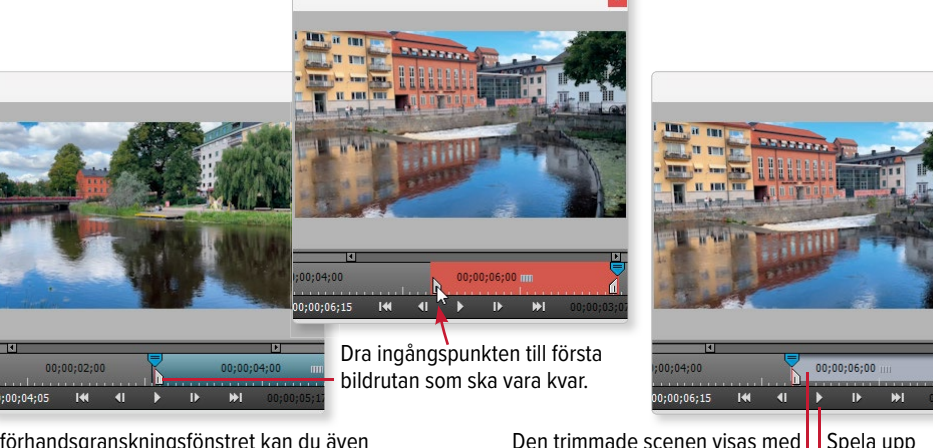

I förhandsgranskningsfönstret kan du även visa de borttrimmade delarna av videoklippet.

På samma sätt kan du dra ikonen **Utgångspunkt** till den sista bildrutan som ska vara kvar om du vill trimma bort slutet på videoklippet.

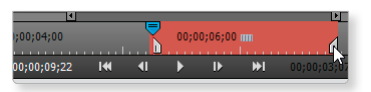

en avvikande färg på tidslinjen.

- **6.** Klicka på **Stäng** för att stänga förhandsgranskningsfönstret.
- **7.** Nu har det uppstått ett mellanrum på tidslinjen mellan de två klippen. Höger klicka på mellanrummet och välj **Ta bort och stäng mellanrum**.

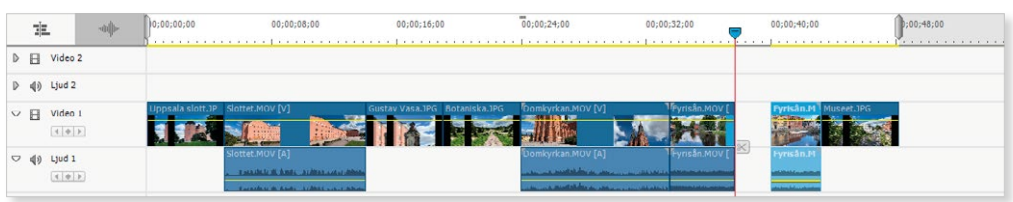

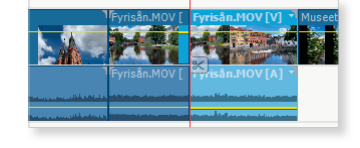

 $00.04 - 0$  $0.00.06.15$ 

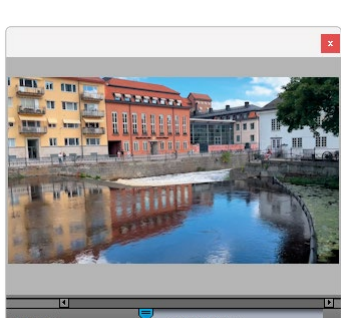

# PREMIERE Grunder ELEMENTS

Premiere Elements är ett lättanvänt videoredigeringsprogram som hjälper dig att göra om dina videoklipp till snygga filmer. I boken kommer du få lära dig att trimma dina videoklipp, lägga ihop flera videoklipp och stillbilder till en film och att arbeta med tidslinjen både i snabbvyn och expertvyn. Vi går igenom hur du kan ändra hastighet på videoklipp, bestämma hur länge en stillbild ska visas, frysa bildrutor och hur du lägger till snygga övergångar mellan de olika klippen. Du får också lära dig att panorera och zooma stillbilder, skala och flytta klipp samt hur du kan fylla ut en bildruta.

Vi går också igenom hur du kan förbättra dina klipp genom att justera ljus, kontrast, färger med mera. Vi beskriver sedan hur du lägger till titlar och eftertexter, ljud och berättarröster samt hur du kan mixa ljudet i din film. Slutligen tittar vi på några specialfunktioner och hur du kan exportera din film till olika medier. Boken kan användas för både pc och Mac.

I boken varvas teoridelar med steg för steg-beskrivningar som är lätta att följa. I de extra övningarna får du arbeta självständigt och pröva dina nyvunna kunskaper. Övningsfilerna till boken laddar du ner utan kostnad från vår webbplats docendo.se.

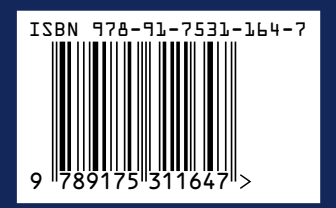

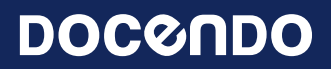